This Chapter provides solutions to problems that can occur during the installation and operation of the DI-524 Wireless Broadband Router. We cover various aspects of the network setup, including the network adapters. Please read the following if you are having problems.

Note: It is recommended that you use an Ethernet connection to configure the DI-524 Wireless Broadband Router.

## 1.The computer used to configure the DI-524 cannot access the Configuration menu.

- Check that the Ethernet LED on the DI-524 is ON. If the LED is not ON, check that the cable for the Ethernet connection is securely inserted.
- Check that the Ethernet Adapter is working properly. Please see item 3 (Check that the drivers for the network adapters are installed properly) in this Troubleshooting section to check that the drivers are loaded properly.
- Check that the IP Address is in the same range and subnet as the DI-524. Please see Checking the IP Address in Windows XP in the Networking Basics section of this manual.

Note: The IP Address of the DI-524 is 192.168.0.1. All the computers on the network must have a unique IP Address in the same range, e.g., 192.168.0.x. Any computers that have identical IP Addresses will not be visible on the network. They must all have the same subnet mask, e.g., 255.255.255.0

Do a Ping test to make sure that the DI-524 is responding. Go to Start>Run>Type Command>Type ping 192.168.0.1. A successful ping will show four replies.

| E:\WINDOWS\System32\cmd.exe                                                                                                    | - 🗆 × |
|----------------------------------------------------------------------------------------------------|-------|
| E:>>ping 192.168.0.1                                                                                                    |       |
| Pinging 192.168.0.1 with 32 bytes of data:                                                                                                    |       |
| Reply from 192.158.0.1: bytes=32 time(inn TTL=128<br>Reply from 192.158.0.1: bytes=32 time(inn TTL=128<br>Reply from 192.168.0.1: bytes=32 time(inn TTL=128<br>Reply from 192.168.0.1: bytes=32 time(inn TTL=128 |       |
| Ping statistics for 192.168.0.1:<br>Packets: Sont = 4. Received = 4. Lost = 0 (6% loss),<br>Approximate round trip times in milli-seconds:<br>Minimum = Mms, Maximum = Mms, Nevraga = Oms                        |       |
| E:>>                                                                                                    |       |
|                                                                                                    | -     |

Note: If you have changed the default IP Address, make sure to ping the correct IP Address assigned to the DI-524.

## 2. The wireless client cannot access the Internet in the Infrastructure mode.

Make sure the wireless client is associated and joined with the correct Access Point. To check this connection: **Right-click** on the **Local Area Connection icon** in the taskbar> select **View Available Wireless Networks**. The **Connect to Wireless Network** screen will appear. Please make sure you have selected the correct available network, as shown in the illustrations below.

|                                                              | Connect to Wireless Network                                                                                                    |
|--------------------------------------------------------------|----------------------------------------------------------------------------------------------------|
| Disable<br><b>Status</b><br>Repair                           | The following network(s) are available. To access a network, select<br>it from the list, and then click Connect.<br>Available networks:                  |
| View Available Wireless Networks<br>Open Network Connections | alan     dan     default     inn     This network requires the use of a network key (WEP). To access this network, type the key, and then click Connect. |
|                                                              | Network key:         If you are having difficulty connecting to a network, click Advanced.         Advanced       Connect         Cancel                 |

Check that the IP Address assigned to the wireless adapter is within the same IP Address range as the access point and gateway. (Since the DI-524 has an IP Address of 192.168.0.1, wireless adapters must have an IP Address in the same range, e.g., 192.168.0.x. Each device must have a unique IP Address; no two devices may have the same IP Address. The subnet mask must be the same for all the computers on the network.) To check the IP Address assigned to the wireless adapter, double-click on the Local Area Connection icon in the taskbar > select the Support tab and the IP Address will be displayed. (Please refer to Checking the IP Address in the Networking Basics section of this manual.)

If it is necessary to assign a Static IP Address to the wireless adapter, please refer to the appropriate section in Networking Basics. If you are entering a DNS Server address you must also enter the Default Gateway Address. (Remember that if you have a DHCP-capable router, you will not need to assign a Static IP Address. See Networking Basics: Assigning a Static IP Address.)

## 3. Check that the drivers for the network adapters are installed properly.

You may be using different network adapters than those illustrated here, but this procedure will remain the same, regardless of the type of network adapters you are using.

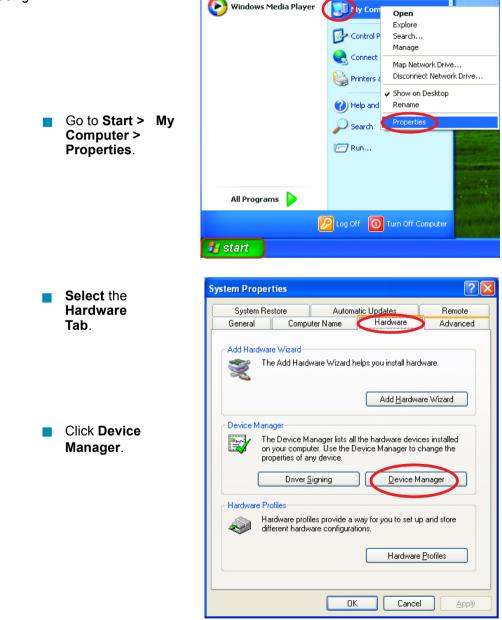

Double-click on Network Adapters.

- Right-click on D-Link AirPlus DWL-G650 Wireless Cardbus Adapter (In this example we use the DWL-G650; you may be using other network adapters, but the procedure will remain the same.)
- Select **Properties** to check that the drivers are installed properly.
- Look under **Device** Status to check that the device is working properly.

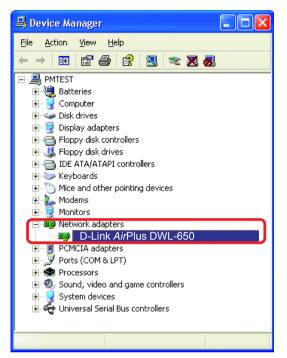

| D-Link AirPlus DWL-G650 Wireless Cardbus Adapter                                             | X |
|----------------------------------------------------------------------------------------------|---|
| General Advanced Settings Driver Resources                                                   | _ |
| D-Link AirPlus DWL-650 Wireless Cardbus Adapter                                              |   |
| Device type: Network adapters                                                                |   |
| Manufacturer: D-Link                                                                         |   |
| Location: PCI bus 5, device 0, function 0                                                    |   |
| - Device status                                                                              |   |
| This device is working properly.                                                             |   |
| If you are having problems with this device, click Troubleshoot to start the troubleshooter. |   |
| <u></u>                                                                                      |   |
| Iroubleshoot                                                                                 |   |
| Device usage:                                                                                |   |
| Use this device (enable)                                                                     | - |
|                                                                                              |   |
| OK Cance                                                                                     |   |

Click OK.

## 4. What variables may cause my wireless products to lose reception?

D-Link products let you access your network from virtually anywhere you want. However, the positioning of the products within your environment will affect the wireless range. Please refer to **Installation Considerations** in the **Wireless Basics** section of this manual for further information about the most advantageous placement of your D-Link wireless products.

### 5. Why does my wireless connection keep dropping?

- Antenna Orientation- Try different antenna orientations for the DI-524. Try to keep the antenna at least 6 inches away from the wall or other objects.
- If you are using 2.4GHz cordless phones, X-10 equipment or other home security systems, ceiling fans, and lights, your wireless connection will degrade dramatically or drop altogether. Try changing the Channel on your Router, Access Point and Wireless adapter to a different Channel to avoid interference.
- Keep your product away (at least 3-6 feet) from electrical devices that generate RF noise, like microwaves, Monitors, electric motors, etc.

#### 6. Why can't I get a wireless connection?

If you have enabled Encryption on the DI-524, you must also enable encryption on all wireless clients in order to establish a wireless connection.

- For 802.11b, the Encryption settings are: 64 or 128 bit. Make sure that the encryption bit level is the same on the Router and the Wireless Client.
- Make sure that the SSID on the Router and the Wireless Client are exactly the same. If they are not, wireless connection will not be established.
- Move the DI-524 and the wireless client into the same room and then test the wireless connection.
- Disable all security settings. (WEP, MAC Address Control)

## 6. Why can't I get a wireless connection? (continued)

- Turn off your DI-524 and the client. Turn the DI-524 back on again, and then turn on the client.
- Make sure that all devices are set to Infrastructure mode.
- Check that the LED indicators are indicating normal activity. If not, check that the AC power and Ethernet cables are firmly connected.
- Check that the IP Address, subnet mask, gateway, and DNS settings are correctly entered for the network.
- If you are using 2.4GHz cordless phones, X-10 equipment or other home security systems, ceiling fans, and lights, your wireless connection will degrade dramatically or drop altogether. Try changing the Channel on your DI-524, and on all the devices in your network to avoid interference.
- Keep your product away (at least 3-6 feet) from electrical devices that generate RF noise, like microwaves, Monitors, electric motors, etc.

#### 7. I forgot my encryption key.

Reset the DI-524 to its factory default settings and restore the other devices on your network to their default settings. You may do this by pressing the Reset button on the back of the unit. You will lose the current configuration settings.

## 8. Resetting the DI-524 to Factory Default Settings

After you have tried other methods for troubleshooting your network, you may choose to **Reset** the DI-524 to the factory default settings. Remember that D-Link *Air*Plus G products network together, out of the box, at the factory default settings.

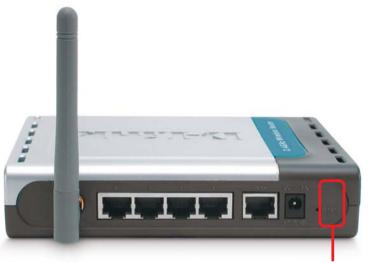

Reset

To hard-reset the DI-524 to Factory Default Settings, please do the following:

Locate the **Reset** button on the back of the DI-524.

Use a paper clip to press the **Reset** button.

- Hold for about 10 seconds and then release.
- After the DI-524 reboots (this may take a few minutes), it will be reset to the factory **Default** settings.

# **Technical Specifications**

### Standards

- IEEE 802.11g
- IEEE 802.11b
- IEEE 802.3
- IEEE 802.3u

## VPN Pass Through/ Multi-Sessions

- PPTP
- L2TP
- IPSec

## **Device Management**

- Web-Based- Internet Explorer v6 or later; Netscape Navigator v6 or later; or other Java-enabled browsers
- DHCP Server and Client

## **Advanced Firewall Features**

- NAT with VPN Passthrough (Network Address Translation)
- MAC Filtering
- IP Filtering
- URL Filtering
- Domain Blocking
- Scheduling

## Wireless Operating Range

- Indoors up to 328 feet (100 meters)
- Outdoors up to 1312 feet (400 meters)

## **Operating Temperature**

32°F to 131°F (0°C to 55°C)

## Humidity:

95% maximum (non-condensing)

## Safety and Emissions:

FCC

## Wireless Frequency Range:

2.4GHz to 2.462GHz

## **Technical Specifications**

## LEDs:

- Power
- WAN
- LAN (10/100)
- WLAN (Wireless Connection)

## **Physical Dimensions:**

- L = 5.6 inches (142mm)
- W = 4.3 inches (109mm)
- H = 1.2 inches (31mm)

## Wireless Transmit Power:

15dBm ± 2dB

## Security:

- **8**02.1x
- WPA- WiFi Protected Access (WEP with TKIP, MIC, IV Expansion, Shared Key Authentication)

## **External Antenna Type:**

Single detachable reverse SMA

## Modulation Technology:

Orthogonal Frequency Division Multiplexing (OFDM)

## **Power Input:**

Ext. Power Supply DC 5V, 2.5A

## Weight:

7.8 oz. (0.22kg)

## Warranty:

3 year

## **Technical Specifications**

Wireless Data Rates with Automatic Fallback:

- 54 Mbps
- 48 Mbps
- 36 Mbps
- 24 Mbps
- 18 Mbps
- 12 Mbps
- 11 Mbps
- 9 Mbps
- 6 Mbps
- 5.5 Mbps
- 2 Mbps
- 1 Mbps

### **Receiver Sensitivity:**

- 54Mbps OFDM, 10% PER, -68dBm
- 48Mbps OFDM, 10% PER, -68dBm
- **36Mbps OFDM**, 10% PER, -75dBm
- 24Mbps OFDM, 10% PER, -79dBm
- 18Mbps OFDM, 10% PER, -82dBm
- 12Mbps OFDM, 10% PER, -84dBm
- 11Mbps CCK, 8% PER, -82dBm
- 9Mbps OFDM, 10% PER, -87dBm
- 6Mbps OFDM, 10% PER, -88dBm
- 5.5Mbps CCK, 8% PER, -85dBm
- 2Mbps QPSK, 8% PER, -86dBm
- 1Mbps BPSK, 8% PER, -89dBm

# **Frequently Asked Questions**

#### Why can't I access the web based configuration?

When entering the IP Address of the DI-524 (192.168.0.1), you are not connecting to the Internet or have to be connected to the Internet. The device has the utility built-in to a ROM chip in the device itself. Your computer must be on the same IP subnet to connect to the web-based utility.

To resolve difficulties accessing a web utility, please follow the steps below.

**Step 1** Verify physical connectivity by checking for solid link lights on the device. If you do not get a solid link light, try using a different cable or connect to a different port on the device if possible. If the computer is turned off, the link light may not be on.

## What type of cable should I be using?

The following connections require a Crossover Cable:

Computer to Computer Computer to Uplink Port Computer to Access Point Computer to Print Server Computer/XBOX/PS2 to DWL-810 Computer/XBOX/PS2 to DWL-900AP+ Uplink Port to Uplink Port (hub/switch) Normal Port to Normal Port (hub/switch)

The following connections require a Straight-through Cable:

Computer to Residential Gateway/Router Computer to Normal Port (hub/switch) Access Point to Normal Port (hub/switch) Print Server to Normal Port (hub/switch) Uplink Port to Normal Port (hub/switch)

Rule of Thumb: "If there is a link light, the cable is right."

## What type of cable should I be using? (continued)

## What's the difference between a crossover cable and a straight-through cable?

The wiring in crossover and straight-through cables are different. The two types of cable have different purposes for different

LAN configurations. EIA/TIA 568A/568B define the wiring standards and allow for two different wiring color codes as illustrated in the following diagram.

\*The wires with colored backgrounds may have white stripes and may be denoted that way in diagrams found elsewhere.

## How to tell straight-through cable from a crossover cable:

The main way to tell the difference between the two cable types is to compare the wiring order on the ends of the cable. If the wiring is the same on both sides, it is

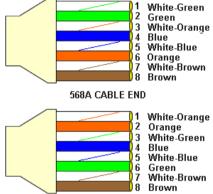

568B CABLE END

straight-through cable. If one side has opposite wiring, it is a crossover cable.

All you need to remember to properly configure the cables is the pinout order of the two cable ends and the following rules:

#### A straight-through cable has identical ends A crossover cable has different ends

It makes no functional difference which standard you follow for straight-through cable ends, as long as both ends are the same. You can start a crossover cable with either standard as long as the other end is the other standard. It makes no functional difference which end is which. The order in which you pin the cable is important. Using a pattern other than what is specified in the above diagram could cause connection problems.

## When to use a crossover cable and when to use a straight-through cable:

Computer to Computer – Crossover Computer to an normal port on a Hub/Switch – Straight-through Computer to an uplink port on a Hub/Switch - Crossover Hub/Switch uplink port to another Hub/Switch uplink port – Crossover Hub/Switch uplink port to another Hub/Switch normal port - Straight-through

**Step 2** Disable any Internet security software running on the computer. Software firewalls like Zone Alarm, Black Ice, Sygate, Norton Personal Firewall, etc. might block access to the configuration pages. Check the help files included with your firewall software for more information on disabling or configuring it.

**Step 3** Configure your Internet settings.

Go to Start>Settings>Control Panel. Double click the Internet Options Icon. From the Security tab, click the button to restore the settings to their defaults.

Click to the **Connection** tab and set the dialup option to **Never Dial a Connection**. Click the **LAN Settings** button

Nothing should be checked. Click OK

Go to the **Advanced** tab and click the button to restore these settings to their defaults

Click **OK**. Go to the desktop and close any open windows

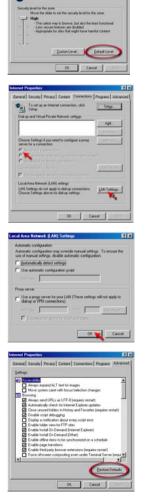

**Step 4** Check your IP Address. Your computer must have an IP Address in the same range of the device you are attempting to configure. Most D-Link devices use the 192.168.0.X range.

# How can I find my IP Address in Windows 95, 98, or ME?

Step 1 Click on Start, then click on Run.

**Step 2** The Run Dialogue Box will appear. Type **winipcfg** in the window as shown then click **OK**.

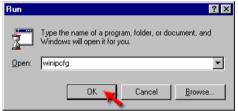

*Step 3* The **IP Configuration** window will appear, displaying your **Ethernet Adapter Information**.

- Select your adapter from the drop down menu.
- If you do not see your adapter in the drop down menu, your adapter is not properly installed.

| Ethernet Adapter Information                                    |                                                                               |
|-----------------------------------------------------------------|-------------------------------------------------------------------------------|
| Adapter Address<br>IP Address<br>Subnet Mask<br>Default Gateway | PPP Adapter.  PPP Adapter.  D-Link DFE-550TX 10/100 Adapter  0.0.0.0  0.0.0.0 |
|                                                                 | eleage Rienew<br>new All More Info >>                                         |

**Step 4** After selecting your adapter, it will display your IP Address, subnet mask, and default gateway.

Step 5 Click OK to close the IP Configuration window.

**Step 4** (continued) Check your IP Address. Your computer must have an IP Address in the same range of the device you are attempting to configure. Most D-Link devices use the 192.168.0.X range.

How can I find my IP Address in Windows 2000/XP?

Step 1 Click on Start and select Run.

Step 2 Type cmd then click OK.

| Run   |                                                           | ? 🛛      |
|-------|-----------------------------------------------------------|----------|
|       | Type the name of a program<br>Internet resource, and Wind |          |
| Open: | cmd                                                       | <b>v</b> |
|       |                                                           |          |

*Step 3* From the Command Prompt, enter **ipconfig**. It will return your IP Address, subnet mask, and default gateway.

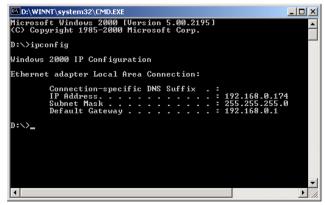

Step 4 Type exit to close the command prompt.

**Step 4** (continued) Check your IP Address. Your computer must have an IP Address in the same range of the device you are attempting to configure. Most D-Link devices use the 192.168.0.X range.

Make sure you take note of your computer's Default Gateway IP Address. The Default Gateway is the IP Address of the D-Link router. By default, it should be 192.168.0.1.

## How can I assign a Static IP Address in Windows XP?

#### Step 1

Click on Start > Control Panel > Network and Internet Connections > Network connections.

Step 2 See <u>Step 2</u> for Windows 2000 and continue from there.

## How can I assign a Static IP Address in Windows 2000?

*Step 1* Right-click on **My Network Places** and select **Properties**.

Step 2 Right-click on the Local Area Connection which represents your network card and select Properties.

Highlight Internet Protocol (TCP/ IP) and click Properties.

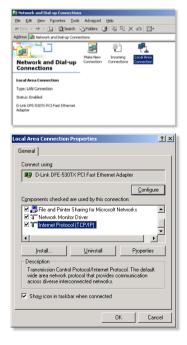

## How can I assign a Static IP Address in Windows 2000? (continued)

## Click Use the following IP Address and

enter an IP Address that is on the same subnet as the LAN IP Address on your router. <u>Example</u>: If the router's LAN IP Address is 192.168.0.1, make your IP Address 192.168.0.X where X = 2-99. Make sure that the number you choose is not in use on the network.

Set **the Default Gateway** to be the same as the LAN IP Address of your router (192.168.0.1).

Set **the Primary DNS** to be the same as the LAN IP address of your router (192.168.0.1).

| rnet Protocol (TCP/IP) Pro    | perties ?                                                                            |
|-------------------------------|--------------------------------------------------------------------------------------|
| eneral                        |                                                                                      |
|                               | d automatically if your network supports<br>ed to ask your network administrator for |
| © Obtain an IP address autor  | natically                                                                            |
| Use the following IP addres   | 55:                                                                                  |
| IP address:                   | 192.168.0.65                                                                         |
| S <u>u</u> bnet mask:         | 255 . 255 . 255 . 0                                                                  |
| Default gateway:              | 192.168.0.1                                                                          |
| C Obtain DNS server address   |                                                                                      |
| Use the following DNS service |                                                                                      |
| Preferred DNS server:         | 192.168.0.1                                                                          |
| Alternate DNS server:         | 4 . 2 . 2 . 2                                                                        |
|                               | Ad <u>v</u> anced                                                                    |
|                               | OK Cancel                                                                            |

The Secondary DNS is not needed or enter a DNS server from your ISP.

Click **OK** twice. You may be asked if you want to reboot your computer. Click **Yes**.

## How can I assign a Static IP Address in Windows 98/Me?

**Step 1** From the desktop, right-click on the **Network Neigborhood** icon (Win ME - My Network Places) and select **Properties**.

Highlight **TCP/IP** and click the **Properties** button. If you have more than 1 adapter, then there will be a TCP/IP "Binding" for each adapter. Highlight **TCP/IP > (your network adapter)** and then click **Properties**.

| Network ?X                                                                           |
|--------------------------------------------------------------------------------------|
| Configuration Identification Access Control                                          |
|                                                                                      |
| The following network components are installed:                                      |
| Elient for Microsoft Networks                                                        |
| D-Link DFE-530TX PCI Fast Ethernet Adapter (Rev A)     TCP/IP                        |
| - (607/H                                                                             |
|                                                                                      |
|                                                                                      |
|                                                                                      |
| Add Remove Properties                                                                |
| Primary Network Logon:                                                               |
| Client for Microsoft Networks                                                        |
|                                                                                      |
| Eile and Print Sharing                                                               |
| Description                                                                          |
| TCP/IP is the protocol you use to connect to the Internet and<br>wide-area networks. |
|                                                                                      |
|                                                                                      |
|                                                                                      |
| OK Cancel                                                                            |

## How can I assign a Static IP Address in Windows 98/Me? (continued)

#### Step 2 Click Specify an IP Address.

Enter in an IP Address that is on the same subnet as the LAN IP Address on your router. <u>Example</u>: If the router's LAN IP Address is 192.168.0.1, make your IP Address 192.168.0.X where X is between 2-99. Make sure that the number you choose is not in use on the network.

#### Step 3 Click on the Gateway tab.

Enter the LAN IP Address of your router here (192.168.0.1).

Click Add when finished.

#### Step 4 Click on the DNS Configuration tab.

Click **Enable DNS**. Type in a **Host** (can be any word). Under DNS server search order, enter the LAN IP Address of your router (192.168.0.1). Click **Add**.

#### Step 5 Click OK twice.

When prompted to reboot your computer, click **Yes**. After you reboot, the computer will now have a static, private IP Address.

**Step 5** Access the web management. Open your web browser and enter the IP Address of your D-Link device in the address bar. This should open the login page for the web

management. Follow instructions to login and complete the configuration.

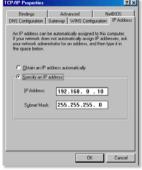

| TCP/IP Properties                                                               | ? ×                                                                              |
|---------------------------------------------------------------------------------|----------------------------------------------------------------------------------|
| DNS Configuration Gatew                                                         | Advanced NetBIOS                                                                 |
| The first gateway in the In<br>The address order in the I<br>machines are used. | stalled Gateway list will be the default.<br>st will be the order in which these |
| New gateway:<br>192.168.0.                                                      | 1 <u>A</u> dd                                                                    |
| Installed gateways:<br>132.168.0.1                                              | Bemove                                                                           |
|                                                                                 |                                                                                  |
|                                                                                 |                                                                                  |
|                                                                                 | 0K Cancel                                                                        |

| ТСРЛР Properties                                                                  |
|-----------------------------------------------------------------------------------|
| Bindings Advanced NetBIOS DNS Configuration Gateway WINS Configuration IP Address |
| C Disable DNS<br>C Enable DNS                                                     |
| Host anything Dgmain                                                              |
| DNS Server Search Order                                                           |
| 192.168.0.1                                                                       |
| Domain Sutfix Search Order                                                        |
| Add                                                                               |
| Report                                                                            |
|                                                                                   |
| OK Cancel                                                                         |

How can I setup my router to work with a Cable modem connection?

### **Dynamic Cable connection**

(IE AT&T-BI, Cox, Adelphia, Rogers, Roadrunner, Charter, and Comcast).

**Note:** Please configure the router with the computer that was last connected directly to the cable modem.

**Step 1** Log into the web based configuration by typing in the IP Address of the router (default:192.168.0.1) in your web browser. The username is **admin** (all lowercase) and the password is **blank** (nothing).

**Step 2** Click the **Home** tab and click the **WAN** button. Dynamic IP Address is the default value, however, if Dynamic IP Address is not selected as the WAN type, select Dynamic IP Address by clicking on the radio button. Click **Clone Mac Address**. Click on **Apply** and then **Continue** to save the changes.

| <u> ()</u> | Please type yo        | our user name and password.    | <u>?</u> × |
|------------|-----------------------|--------------------------------|------------|
| <b>∛</b> ∼ | Site:                 | 192.168.0.1                    |            |
|            | Realm                 | DI-524                         |            |
|            | <u>U</u> ser Name     | admin                          |            |
|            | Password              |                                |            |
|            | □ <u>S</u> ave this p | password in your password list |            |
|            |                       | OK Cance                       |            |

|                                             | 802.11              |                    | Plus (                                  |                   |
|---------------------------------------------|---------------------|--------------------|-----------------------------------------|-------------------|
| Home Adv                                    | anced               | Tools              | Status                                  | Help              |
| WAN Settings<br>Please select the appropria | te option to cr     | onnect to your IS  | P.                                      |                   |
| Oynamic IP Address                          |                     |                    | tain an IP address au<br>e modem users) | ntomatically from |
| C Static IP Address                         | Choose<br>by your R |                    | t static IP information                 | provided to you   |
| C PPP0E                                     | Choose<br>users)    | this option if you | ir ISP uses PPPoE. (F                   | or most DSL       |
| C Others                                    |                     | nd BigPond Cabl    | e                                       |                   |
| O PPTP                                      | (for Euro           | pe use only)       |                                         |                   |
| Dynamic IP                                  |                     |                    |                                         | _                 |
| Host Name                                   | DI-624              |                    |                                         | (optional)        |
| MAC Address                                 | -                   |                    | 03 . 70 . DD                            | (optional)        |
|                                             | Clo                 | one MAC Addre      | 388                                     |                   |
|                                             |                     |                    | <b>S</b>                                | 30                |
|                                             |                     |                    | Annly                                   | Cancel Help       |

## How can I setup my router to work with a Cable modem connection? (continued)

**Step 3** Power cycle the cable modem and router:

Turn the cable modem off (first). Turn the router off Leave them off for 2 minutes.\*\* Turn the cable modem on (first). Wait until you get a solid cable light on the cable modem. Turn the router on. Wait 30 seconds.

\*\* If you have a Motorola (Surf Board) modem, leave off for at least 5 minutes.

**Step 4** Follow step 1 again and log back into the web configuration. Click the **Status** tab and click the **Device Info** button. If you do not already have a public IP Address under the **WAN** heading, click on the **DHCP Renew** and **Continue** buttons.

#### **Static Cable Connection**

**Step 1** Log into the web based configuration by typing in the IP Address of the router (default:192.168.0.1) in your web browser. The username is **admin** (all lowercase) and the password is **blank** (nothing).

**Step 2** Click the **Home** tab and click the **WAN** button. Select **Static IP Address** and enter your static settings obtained from

the ISP in the fields provided.

If you do not know your settings, you must contact your ISP.

**Step 3** Click on **Apply** and then click **Continue** to save the changes.

**Step 4** Click the **Status** tab and click the **Device Info** button. Your IP Address information will be displayed under the **WAN** heading.

| WAN Settings         Please select the appropriate option to connect to your ISP.           C         Dynamic IP Address         Choose this option to obtain an IP address automatically fr<br>your ISP. (For most Cable modern users)           Static IP Address         Choose this option to set static IP information provided to y<br>by your ISP.                                                                                                    |                 | -                   |                  |                             | -                  |
|----------------------------------------------------------------------------------------------------|-----------------|---------------------|------------------|-----------------------------|--------------------|
| Please select the appropriate option to connect to your ISP.       C Dynamic IP Address     Choose this option to obtain an IP address automatically finyour ISP. (For most Cable modern users)       @ Static IP Address     Choose this option to set static IP information provided to bryyour ISP.       C PPPoE     Choose this option to set static IP information provided to bryyour ISP.       C Others     PPTP and BigPond Cable       C Others     PPTP and BigPond Cable       C PPTP     (for Europe use only)       Static IP     IP Address       IP Address     68.5212.0       Subnet Mask     (assigned bryyour ISP)       Subnet Mask     (b0.0.0)                                                                                                    | Home            | Advance             | d Tool           | s Status                    | Help               |
| Image: Static IP Address     F. Gor most Cable modern users)       Image: Static IP Address     Choose bits option to set static IP information provided to y byyour ISP.       Image: Comparison of the static IP information provided to y byyour ISP.     Comparison to set static IP information provided to y byyour ISP.       Image: Comparison of the static IP information provided to y byyour ISP.     Comparison to set static IP information provided to y byyour ISP.       Image: IP information of the static IP information provided to y byto information provided to y byto informating provided to y by |                 | e appropriate optic | on to connect to | your ISP.                   |                    |
| by your ISP.<br>C PPPeE Choose this option if your ISP uses PPPeE. (For most DSL<br>users)<br>C others PPTP and BigPand Cable<br>C PPTP<br>IP Address [85 52 12 0]<br>Subnet Mask [255.0.0.]<br>ISP Oateway Address [86 52 12 2]<br>Primary DNS Address [0.0.0]                                                                                                    | C Dynamic IP    |                     |                  |                             | s automatically fr |
| C PPPGE Choose this option if your ISP uses PPP6E, (For most DSL users)     C Others PPTP and BigPond Cable     C PPTP (for Europe use only) Static IP     IP Address 68,52,12,0     Use Mask 255,0,0,0     ISP Oateway Address 68,52,12,2     Primary DNS Address 0,0,0,0                                                                                                    | Static IP Add   |                     |                  | n to set static IP informat | tion provided to y |
| C PPTP (br Europe use only) Static IP IP Address [68,52,12,0] Subnet Mask [255,0,0,0] ISP Oateway Address [68,52,12,2] Primary DNS Address [0,0,0,0]                                                                                                    | C PPP0E         | CI                  | hoose this optio | n if your ISP uses PPPoE    | E. (For most DSL   |
| Static IP         [#] Address         [68:52:12:0]         (assigned by your ISP)           Subnet Mask         [255:0:0.0]         []           ISP Gateway Address         [68:52:12:2]         []           Primary DNS Address         []         []         []         []         []                                                                                                    | C Others        | PF                  | PTP and BigPon   | d Cable                     |                    |
| IP Address         [68,52,12,0]         (assigned by your ISP)           Subnet Mask         255,0,0,0                                                                                                    | C PI            | PTP (fo             | or Europe use or | niy)                        |                    |
| Subnet Mask         255.0.0.0           ISP Gateway Address         66.52.12.2           Primary DNS Address         0.0.0                                                                                                    | Static IP       |                     |                  |                             |                    |
| ISP Gateway Address         68 52 12 2           Primary DNS Address         0.0.0                                                                                                    | IP Address      | 6                   | 8.52.12.0        | (assigned by your IS        | SP)                |
| Primary DNS Address 0.0.0.0                                                                                                    | Subnet Mask     | 21                  | 55.0.0.0         |                             |                    |
|                                                                                                    | ISP Gateway Add | tress 6             | 8.52.12.2        |                             |                    |
| Secondary DNS Address 0.0.0.0 (optional)                                                                                                    | Primary DNS Ad  | dress 0.            | 0.0.0            |                             |                    |
|                                                                                                    | Secondary DNS   | Address 0.          | .0.0.0           | (optional)                  |                    |

| Enter Netv | vork Passwor      | d                              | ? × |
|------------|-------------------|--------------------------------|-----|
| <b>?</b> > | Please type yo    | our user name and password.    |     |
| 3          | Site:             | 192.168.0.1                    |     |
|            | Realm             | DI-524                         |     |
|            | <u>U</u> ser Name | admin                          |     |
|            | Password          |                                |     |
|            | Save this ;       | bassword in your password list |     |
|            |                   | OK Can                         | cel |

How can I setup my router to work with Earthlink DSL or any PPPoE connection?

Make sure you disable or uninstall any PPPoE software such as WinPoet or Enternet 300 from your computer or you will not be able to connect to the Internet.

**Step 1** Upgrade Firmware if needed.

(Please visit the D-Link tech support website at: http://support.dlink.com for the latest firmware upgrade information.)

**Step 2** Take a paperclip and perform a hard reset. With the unit on, use a paperclip and hold down the reset button on the back of the unit for 10 seconds. Release it and the router will recycle, the lights will blink, and then stabilize.

**Step 3** After the router stabilizes, open your browser and enter 192.168.0.1 into the address window and hit the **Enter** key. When the password dialog box appears, enter the username **admin** and leave the password blank. Click **OK**.

If the password dialog box does not come up repeat Step 2.

Note: Do not run the Wizard.

Step 4 Click on the WAN tab on left-hand side of the screen. Select PPPoE.

**Step 5** Select **Dynamic PPPoE** (unless your ISP supplied you with a static IP Address).

**Step 6** In the username field enter **ELN/username@earthlink.net** and your password, where username is your own username.

For SBC Global users, enter **username@sbcglobal.net**. For Ameritech users, enter **username@ameritech.net**. For BellSouth users, enter **username@bellsouth.net**. For Mindspring users, enter **username@mindspring.com**. For most other ISPs, enter **username**.

**Step 7 Maximum Idle Time** should be set to zero. Set **MTU** to 1492, unless specified by your ISP, and set **Autoreconnect** to **Enabled**.

**Note:** If you experience problems accessing certain websites and/or email issues, please set the MTU to a lower number such as 1472, 1452, etc. Contact your ISP for more information and the proper MTU setting for your connection.

How can I setup my router to work with Earthlink DSL or any PPPoE connection? (continued)

**Step 8** Click **Apply**. When prompted, click **Continue**. Once the screen refreshes, unplug the power to the D-Link router.

**Step 9** Turn off your DSL modem for 2-3 minutes. Turn back on. Once the modem has established a link to your ISP, plug the power back into the D-Link router. Wait about 30 seconds and log back into the router.

**Step 10** Click on the **Status** tab in the web configuration where you can view the device info. Under **WAN**, click **Connect**. Click **Continue** when prompted. You should now see that the device info will show an IP Address, verifying that the device has connected to a server and has been assigned an IP Address.

Can I use my D-Link Broadband Router to share my Internet connection provided by AOL DSL Plus?

In most cases yes. AOL DSL+ may use PPPoE for authentication bypassing the client software. If this is the case, then our routers will work with this service. Please contact AOL if you are not sure.

#### To set up your router:

**Step 1** Log into the web-based configuration (192.168.0.1) and configure the WAN side to use PPPoE.

**Step 2** Enter your screen name followed by @aol.com for the user name. Enter your AOL password in the password box.

**Step 3** You will have to set the MTU to 1400. AOL DSL does not allow for anything higher than 1400.

**Step 4** Apply settings.

**Step 5** Recycle the power to the modem for 1 minute and then recycle power to the router. Allow 1 to 2 minutes to connect.

If you connect to the Internet with a different internet service provider and want to use the AOL software, you can do that without configuring the router's firewall settings. You need to configure the AOL software to connect using TCP/IP.

Go to http://www.aol.com for more specific configuration information of their software.

#### How do I open ports on my router?

To allow traffic from the internet to enter your local network, you will need to open up ports or the router will block the request.

**Step 1** Open your web browser and enter the IP Address of your D-Link router (192.168.0.1). Enter username (admin) and your password (blank by default).

**Step 2** Click on **Advanced** on top and then click **Virtual Server** on the left side.

**Step 3** Check **Enabled** to activate entry.

| Virtual Server    |                                                        |
|-------------------|--------------------------------------------------------|
|                   |                                                        |
| Virtual Server is | s used to allow Internet users access to LAN services. |
|                   | Enabled C Disabled                                     |
| Name              | pcanywhere1 Clear                                      |
| Private IP        | 192.168.0.100                                          |
| Protocol Type     |                                                        |
| Private Port      | 22                                                     |
| Public Port       | 22                                                     |
| Schedule          | Always                                                 |
|                   | C From time 00 • : 00 • AM • to 00 • : 00 • AM •       |
|                   | day Sun 💌 to Sun 💌                                     |
|                   |                                                        |

Step 4 Enter a name for your virtual server entry.

**Step 5** Next to **Private IP**, enter the IP Address of the computer on your local network that you want to allow the incoming service to.

**Step 6** Choose **Protocol Type** - either TCP, UDP, or both. If you are not sure, select both.

**Step 7** Enter the port information next to **Private Port** and **Public Port**. The private and public ports are usually the same. The public port is the port seen from the WAN side, and the private port is the port being used by the application on the computer within your local network.

Step 8 Enter the Schedule information.

**Step 9** Click **Apply** and then click **Continue**.

**Note:** Make sure DMZ host is disabled. If DMZ is enabled, it will disable all Virtual Server entries.

Because our routers use NAT (Network Address Translation), you can only open a specific port to one computer at a time. For example: If you have 2 web servers on your network, you cannot open port 80 to both computers. You will need to configure 1 of the web servers to use port 81. Now you can open port 80 to the first computer and then open port 81 to the other computer.

### What is DMZ?

#### **Demilitarized Zone:**

In computer networks, a DMZ (demilitarized zone) is a computer host or small network inserted as a neutral zone between a company's private network and the outside public network. It prevents outside users from getting direct access to a server that has company data. (The term comes from the geographic buffer zone that was set up between North Korea and South Korea following the UN police action in the early 1950s.) A DMZ is an optional and more secure approach to a firewall and effectively acts as a proxy server as well.

In a typical DMZ configuration for a small company, a separate computer (or host in network terms) receives requests from users within the private network for access to Web sites or other companies accessible on the public network. The DMZ host then initiates sessions for these requests on the public network. However, the DMZ host is not able to initiate a session back into the private network. It can only forward packets that have already been requested.

Users of the public network outside the company can access only the DMZ host. The DMZ may typically also have the company's Web pages so these could be served to the outside world. However, the DMZ provides access to no other company data. In the event that an outside user penetrated the DMZ hosts security, the Web pages might be corrupted but no other company information would be exposed. D-Link, a leading maker of routers, is one company that sells products designed for setting up a DMZ

## How do I configure the DMZ Host?

The DMZ feature allows you to forward all incoming ports to one computer on the local network. The DMZ, or Demilitarized Zone, will allow the specified computer to be exposed to the Internet. DMZ is useful when a certain application or game does not work through the firewall. The computer that is configured for DMZ will be completely vulnerable on the Internet, so it is suggested that you try opening ports from the Virtual Server or Firewall settings before using DMZ.

Step 1 Find the IP address of the computer you want to use as the DMZ host.

To find out how to locate the IP Address of the computer in Windows XP/2000/ME/9x or Macintosh operating systems please refer to Step 4 of the first question in this section (Frequently Asked Questions).

#### How do I configure the DMZ Host? (continued)

**Step 2** Log into the web based configuration of the router by typing in the IP Address of the router (default:192.168.0.1) in your web browser. The username is **admin** (all lowercase) and the password is **blank** (nothing)

| DI-524       | 2 🛛                  |
|--------------|----------------------|
|              |                      |
| Access Point |                      |
| User name:   | 😰 admin 💌            |
| Password:    |                      |
|              | Remember my password |
|              |                      |
|              | OK Cancel            |

**Step 3** Click the **Advanced** tab and then click on the **DMZ** button. Select **Enable** and type in the IP Address you found in step 1.

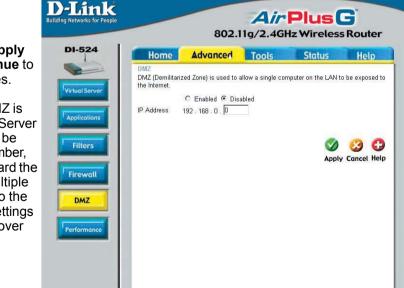

**Step 4** Click **Apply** and then **Continue** to save the changes.

**Note:** When DMZ is enabled, Virtual Server settings will still be effective. Remember, you cannot forward the same port to multiple IP Addresses, so the Virtual Server settings will take priority over DMZ settings.

### How do I open a range of ports on my DI-524 using Firewall rules?

Step 1 Access the router's web configuration by entering the router's IP Address in your web browser. The default IP Address is **192.168.0.1**. Login using your password. The default username is "admin" and the password is blank.

If you are having difficulty accessing web management, please see the first question in this section

Step 2 From the web management Home page, click the Advanced tab then click the Firewall button.

Step 3 Click on Enabled and type in a name for the new rule.

Step 4 Choose WAN as the Source and enter a range of IP Addresses out on the internet that you would like this rule applied to. If you would like this rule to allow all internet users to be able to access these ports. then put an Asterisk in the first box and leave the second box empty.

| 24                                                                                                    |                     |                                  | And and a second second second | The other designs and the second second second second second second second second second second second second s | -          |
|----------------------------------------------------------------------------------------------------|---------------------|----------------------------------|--------------------------------|----------------------------------------------------------------------------------------------------|------------|
| and the second second sec | Home                | Advanced                         | Tools                          | Status                                                                                                    | Help       |
|                                                                                                    | rewall Ru           |                                  |                                |                                                                                                    |            |
|                                                                                                    | rewall Rule         | is can be used to allow or       | r deny traffic fro             | m passing through th                                                                                            | ne DI-624. |
|                                                                                                    |                     | C Enabled C Disabled             | ł                              |                                                                                                    |            |
| - N                                                                                                    | ame                 | 1                                | Clear                          |                                                                                                    |            |
| A                                                                                                    | ction               | C Allow C Deny                   |                                |                                                                                                    |            |
|                                                                                                    |                     | Interface IP Range Start         | IP Range E                     | ind Protocol Po                                                                                                 | irt Range  |
| S S                                                                                                    | ource               | * 💌                              |                                |                                                                                                    |            |
| D                                                                                                    | estination          | * 💌                              |                                | TCP 💌                                                                                                    | _          |
| S                                                                                                    | chedule             | C Always                         |                                | (*************************************                                                                          |            |
|                                                                                                    |                     |                                  |                                | to 00 💌 : 00 💌 .                                                                                                | AM V       |
|                                                                                                    |                     | C From time 100 💌 : 10           | 00                             |                                                                                                    | - MIT      |
| <u> </u>                                                                                                    |                     | day Sun 💌 t                      |                                |                                                                                                    |            |
|                                                                                                    |                     |                                  |                                | ( <u> </u>                                                                                                    | <u>n</u> c |
|                                                                                                    | rowall Du           | day Sun 💌 t                      |                                | 9                                                                                                    | 3 G        |
|                                                                                                    | rewall Ru<br>Action | day Sun 💌 t                      |                                | 9                                                                                                    | Cancel Hel |
| 1                                                                                                    | Action              | day Sun 💌 t                      | o Sun 💌                        |                                                                                                    | Cancel Hel |
|                                                                                                    | Action<br>Allow     | day Sun 💌 tı<br>Ies List<br>Name | o Sun 💌<br>Source              | Apply<br>Destination                                                                                            | Cancel Hel |

**Step 5** Select LAN as the **Destination** and enter the IP Address of the computer on your local network that you want to allow the incoming service to. This will not work with a range of IP Addresses.

**Step 6** Enter the port or range of ports that are required to be open for the incoming service.

**Step 7** Click **Apply** and then click **Continue**.

#### Note: Make sure DMZ host is disabled.

Because our routers use NAT (Network Address Translation), you can only open a specific port to one computer at a time. For example: If you have 2 web servers on your network, you cannot open port 80 to both computers. You will need to configure 1 of the web servers to use port 81. Now you can open port 80 to the first computer and then open port 81 to the other computer. 79

#### What are virtual servers?

A Virtual Server is defined as a service port, and all requests to this port will be redirected to the computer specified by the server IP. For example, if you have an FTP Server (port 21) at 192.168.0.5, a Web server (port 80) at 192.168.0.6, and a VPN server at 192.168.0.7, then you need to specify the following virtual server mapping table:

| Server Port | Server IP   | Enable |
|-------------|-------------|--------|
| 21          | 192.168.0.5 | Х      |
| 80          | 192.168.0.6 | Х      |
| 1723        | 192.168.0.7 | Х      |

How do I use PC Anywhere with my DI-524 router?

You will need to open 3 ports in the Virtual Server section of your D-Link router.

Step 1 Open your web browser and enter the IP Address of the router (192.168.0.1).

Step 2 Click on Advanced at the top and then click Virtual Server on the left side.

**Step 3** Enter the information as seen below. The **Private IP** is the IP Address of the computer on your local network that you want to connect to.

**Step 4** The first entry will read as shown here:

**Step 5** Click **Apply** and then click **Continue**.

| Virtual Server    |                                                        |
|-------------------|--------------------------------------------------------|
| Virtual Server is | s used to allow Internet users access to LAN services. |
|                   |                                                        |
|                   | • Enabled C Disabled                                   |
| Name              | pcanywhere1 Clear                                      |
| Private IP        | 192.168.0.100                                          |
| Protocol Type     |                                                        |
| Private Port      | 22                                                     |
| Public Port       | 22                                                     |
| Schedule          | Always                                                 |
|                   | ○ From time 00 ▼ : 00 ▼ AM ▼ to 00 ▼ : 00 ▼ AM ▼       |
|                   | day Sun 💌 to Sun 💌                                     |

### How do I use *PC Anywhere* with my DI-524 router? (continued)

| Step 6 Create<br>a second entry | Virtual Server                                             | s used to allow Internet users access to LAN services.                                                   |
|---------------------------------|------------------------------------------------------------|----------------------------------------------------------------------------------------------------|
| as shown here:                  |                                                            | • Enabled                                                                                                |
|                                 | Name                                                       | pcanywhere2 Clear                                                                                        |
|                                 | Private IP                                                 | 192.168.0.100                                                                                            |
|                                 |                                                            |                                                                                                    |
|                                 | Protocol Type                                              |                                                                                                    |
|                                 | Private Port                                               | 5631                                                                                                    |
| Step 7 Click                    | Public Port                                                | 5631                                                                                                    |
| Apply and then                  | Schedule                                                   | Always                                                                                                   |
| click Continue.                 |                                                            | ○ From time 00 ▼ : 00 ▼ AM ▼ to 00 ▼ : 00 ▼ AM ▼                                                         |
|                                 |                                                            | day Sun 💌 to Sun 💌                                                                                       |
|                                 |                                                            |                                                                                                    |
|                                 |                                                            |                                                                                                    |
|                                 | Virtual Serve                                              |                                                                                                    |
| Step 8 Create                   |                                                            | s used to allow Internet users access to LAN services.                                                   |
| a third and final               |                                                            | S USED TO ANOW INTERNET USERS ACCESS TO DAIN SERVICES.                                                   |
| antry on abour                  |                                                            |                                                                                                    |
| entry as shown                  |                                                            | • Enabled O Disabled                                                                                     |
| entry as shown<br>here:         | Name                                                       | Enabled C Disabled     pcanywhere3                                                                       |
| •                               | Name<br>Private IP                                         |                                                                                                    |
| •                               |                                                            | pcanywhere3 Clear                                                                                        |
| •                               | Private IP                                                 | pcanywhere3 Clear 192.168.0.100                                                                          |
| •                               | Private IP<br>Protocol Type                                | pcanywhere3 Clear 192.168.0.100 UDP                                                                      |
| •                               | Private IP<br>Protocol Type<br>Private Port                | pcanywhere3     Clear       192.168.0.100     UDP ▼       5632                                           |
| •                               | Private IP<br>Protocol Type<br>Private Port<br>Public Port | pcanywhere3     Clear       192.168.0.100     0       UDP •     5632       5632     6       Always     0 |
| •                               | Private IP<br>Protocol Type<br>Private Port<br>Public Port | pcanywhere3     Clear       192.168.0.100     UDP •       5632     5632                                  |

**Step 9** Click **Apply** and then click **Continue**.

**Step 10** Run *PCAnywhere* from the remote site and use the WAN IP Address of the router, not your computer's IP Address.

## How can I use eDonkey behind my DI-524 router?

You must open ports on your router to allow incoming traffic while using eDonkey.

eDonkey uses three ports (4 if using CLI):

4661 (TCP) To connect with a server 4662 (TCP) To connect with other clients 4665 (UDP) To communicate with servers other than the one you are connected to. 4663 (TCP) \*Used with the command line (CLI) client when it is configured to allow remote connections. This is the case when using a Graphical Interface (such as the Java Interface) with the client.

**Step 1** Open your web browser and enter the IP Address of your router (192.168.0.1). Enter username (admin) and your password (leave blank).

Step 2 Click on Advanced and then click Firewall.

Step 3 Create a new firewall rule: Click Enabled. Enter a name (edonkey). Click Allow. Next to Source. select WAN under interface. In the first box. enter an \*. Leave the second box empty. Next to Destination. select LAN under interface. Enter the IP Address of the computer you are running eDonkey from. Leave the second

| D-Link<br>ilding Networks for People | Air Plus G<br>802.11g/2.4GHz Wireless Route |                                             |                      |                                         |                                              |  |
|--------------------------------------|---------------------------------------------|---------------------------------------------|----------------------|-----------------------------------------|----------------------------------------------|--|
| DI-524                               | Home                                        | Advanced                                    | Tools                | Status                                  | Help                                         |  |
|                                      | Firewall Rules<br>Firewall Rules c          | an be used to allow or                      | r deny traffic fro   | m passing through th                    |                                              |  |
| Virtual Server                       | Name ed                                     | Enabled C Disabled<br>onkey<br>Allow C Deny | Clear                |                                         |                                              |  |
| Filters                              | Source W                                    | nface IP Range Start                        | IP Range En          |                                         |                                              |  |
| There                                |                                             | N 💌 192.168.0.100                           |                      | 4661                                    | 4665                                         |  |
| Firewall                             |                                             | Ahways<br>From time 00 💌 :<br>day Sun 💌 t   |                      | to 00 = : 00 = /                        |                                              |  |
|                                      | Firewall Rules                              | List                                        |                      | Apply                                   | Cancel Help                                  |  |
| Performance                          | 🖾 Deny De                                   | me<br>ow to Ping WAN port<br>fault<br>fault | Source<br>WAN<br>LAN | Destination<br>LAN,192.168.0.1<br>LAN,* | Protocol<br>ICMP,8 P<br>IP (0),*<br>IP (0),* |  |

box empty. Under Protocol, select \*. In the port range boxes, enter **4661** in the first box and then **4665** in the second box. Click **Always** or set a schedule.

**Step 4** Click **Apply** and then **Continue**.

### How do I set up my DI-524 router for SOCOM on my Playstation 2?

To allow you to play SOCOM and hear audio, you must download the latest firmware for the router (if needed), enable Game Mode, and open port 6869 to the IP Address of your Playstation.

**Step 1** Upgrade firmware (follow link above).

**Step 2** Open your web browser and enter the IP Address of the router (192.168.0.1). Enter username (admin) and your password (blank by default).

Step 3 Click on the Advanced tab and then click on Virtual Server on the left side.

**Step 4** You will now create a new Virtual Server entry. Click **Enabled** and enter a name (socom). Enter the IP Address of your Playstation for **Private IP**.

**Step 5** For **Protocol Type** select Both. Enter **6869** for both the **Private Port** and **Public Port**. Click **Always**. Click **Apply** to save changes and then **Continue**.

| Home              | Advanced              | -             |                                       | 'ireless Ro   |         |
|-------------------|-----------------------|---------------|---------------------------------------|---------------|---------|
|                   |                       | Too           | 015 3                                 | itatus H      | elp     |
| Virtual Server    |                       |               |                                       |               |         |
| Virtual Server is | s used to allow Inte  | ernet users a | ccess to LAN s                        | ervices.      |         |
|                   | Enabled C             | Disabled      |                                       |               |         |
| Name              | socom                 |               | Cle                                   | ar            |         |
| Private IP        | 192.168.0.100         | )             |                                       |               |         |
| Protocol Type     | Both -                |               |                                       |               |         |
| Private Port      | 6869                  |               |                                       |               |         |
| 1.1.1.4.2.1.2.1   |                       |               |                                       |               |         |
| Public Port       | 6869                  |               |                                       |               |         |
| Schedule          | Always                |               |                                       |               |         |
|                   | C From time           | 00 : 💌 00     | ▪ AM ▪ to                             | 00 💌 : 🔽 🗙 AM | 1 💌     |
|                   | day S                 | Sun 💌 to 🗄    | Sun 💌                                 |               |         |
|                   |                       |               |                                       |               |         |
|                   |                       |               |                                       |               | G       |
| Virtual Server    | rs List               |               |                                       | Apply Canc    | el Helr |
| Name              |                       | Private IP    | Protocol                              | Schedule      | et neip |
| <br>Virtual Ser   | ver ETP               | 0.0.0.0       | TCP 21/21                             | always        | 1       |
| i viituai Sei     |                       |               |                                       |               |         |
| Virtual Ser       | ver HTTP              | 0.0.0.0       | TCP 80/80                             | always        |         |
| 🔲 Virtual Ser     | ver HTTP<br>ver HTTPS | 0.0.0.0       | TCP 80/80<br>TCP 443/443<br>UDP 53/53 |               |         |

**Step 6** Click on the **Tools** tab and then **Misc** on the left side.

**Step 7** Make sure **Gaming Mode** is Enabled. If not, click **Enabled**. Click **Apply** and then **Continue**.

### How can I use Gamespy behind my DI-524 router?

**Step 1** Open your web browser and enter the IP Address of the router (192.168.0.1). Enter admin for the username and your password (blank by default).

Step 2 Click on the Advanced tab and then click Virtual Server on the left side.

Step 3 You will create 2 entries.

**Step 4** Click Enabled and enter Settings:

NAME - Gamespy1

PRIVATE IP - The IP Address of your computer that you are running Gamespy from.

**PROTOCOL TYPE - Both** 

PRIVATE PORT - 3783

PUBLIC PORT - 3783

SCHEDULE - Always.

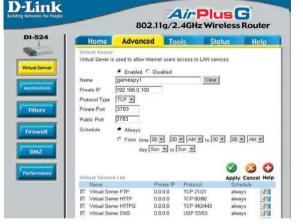

#### Click Apply and then continue

Step 5 Enter 2nd entry: Click Enabled

NAME - Gamespy2

PRIVATE IP - The IP Address of your computer that you are running Gamespy from.

**PROTOCOL TYPE - Both** 

PRIVATE PORT - 6500

PUBLIC PORT - 6500

SCHEDULE - Always.

Click **Apply** and then **continue**.

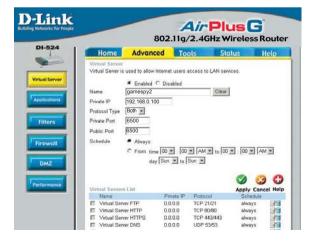

#### How do I configure my DI-524 router for KaZaA and Grokster?

The following is for KaZaA, Grokster, and others using the FastTrack P2P file sharing system.

In most cases, you do not have to configure anything on the router or on the Kazaa software. If you are having problems, please follow steps below:

**Step 1** Enter the IP Address of your router in a web browser (192.168.0.1).

Step 2 Enter your username (admin) and your password (blank by default).

Step 3 Click on Advanced and then click Virtual Server.

Step 4 Click Enabled and then enter a Name (kazaa for example).

**Step 5** Enter the IP Address of the computer you are running KaZaA from in the Private IP box. Select TCP for the Protocol Type.

**Step 6** Enter 1214 in the Private and Public Port boxes. Click Always under schedule or set a time range. Click Apply.

| Home              | Advanced                | Tools             | Status           | Help |
|-------------------|-------------------------|-------------------|------------------|------|
| Virtual Server    |                         |                   |                  | _    |
| Virtual Server is | s used to allow Interne | t users access to | LAN services.    |      |
|                   |                         | abled             |                  |      |
| Name              | kazaa.                  |                   | Clear            |      |
| Private IP        | 192.168.0.100           |                   |                  |      |
| Protocol Type     | TCP 💌                   |                   |                  |      |
| Private Port      | 1214                    |                   |                  |      |
| Public Port       | 1214                    |                   |                  |      |
| Schedule          | Always                  |                   |                  |      |
|                   | C From time 00          | • : 00 • AM       | 💌 to 00 💌 : 00 🕨 | AM - |
|                   | day Sun                 | 💌 to Sun 💌        |                  |      |
|                   |                         |                   |                  |      |

Make sure that you did not enable proxy/firewall in the KaZaA software.

#### How do I configure my DI-524 router to play Warcraft 3?

You must open ports on your router to allow incoming traffic while <u>hosting</u> a game in Warcraft 3. To play a game, you do not have to configure your router.

Warcraft 3 (Battlenet) uses port 6112.

## For the DI-604, DI-614+, DI-524, DI-754, DI-764, or DI-774:

**Step 1** Open your web browser and enter the IP Address of your router (192.168.0.1). Enter username (admin) and your password (leave blank).

**Step 2** Click on **Advanced** and then click **Virtual Server**.

**Step 3** Create a new entry: Click **Enabled**. Enter a name (warcraft3). Private IP - Enter the IP Address of the computer you want to host the game. Select

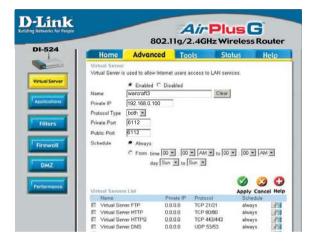

**Both** for Protocol Type Enter **6112** for both Private Port and Public Port Click **Always** or set a schedule.

#### **Step 4** Click **Apply** and then **Continue**.

**Note:** If you want multiple computers from you LAN to play in the same game that you are hosting, then repeat the steps above and enter the IP Addresses of the other computers. You will need to change ports. Computer #2 can use port 6113, computer #3 can use 6114, and so on.

You will need to change the port information within the Warcraft 3 software for computers #2 and up.

#### Configure the Game Port information on each computer:

Start Warcraft 3 on each computer, click **Options** > **Gameplay**. Scroll down and you should see **Game Port**. Enter the port number as you entered in the above steps.

### How do I use NetMeeting with my DI-524 Router?

Unlike most TCP/IP applications, NetMeeting uses **DYNAMIC PORTS** instead of STATIC PORTS. That means that each NetMeeting connection is somewhat different than the last. For instance, the HTTP web site application uses port 80. NetMeeting can use any of over 60,000 different ports.

All broadband routers using (only) standard NAT and all internet sharing programs like Microsoft ICS that use (only) standard NAT will NOT work with NetMeeting or other h.323 software packages.

The solution is to put the router in DMZ.

**Note:** A few hardware manufacturers have taken it on themselves to actually provide H.323 compatibility. This is not an easy task since the router must search each incoming packet for signs that it might be a netmeeting packet. This is a whole lot more work than a router normally does and may actually be a **weak point in the firewall**. D-Link is not one of the manufacturers.

To read more on this visit <u>http://www.HomenetHelp.com</u>

#### How do I set up my DI-524 router to use iChat? -for Macintosh users-

You must open ports on your router to allow incoming traffic while using iChat.

iChat uses the following ports: 5060 (UDP) 5190 (TCP) File Sharing 16384-16403 (UDP) To video conference with other clients

**Step 1** Open your web browser and enter the IP Address of your router (192.168.0.1). Enter username (admin) and your password (leave blank).

Step 2 Click on Advanced and then click Firewall.

#### How do I set up my DI-524 router to use iChat? -for Macintosh users-(continued)

**Step 3** Create a new firewall rule:

Click Enabled. Enter a name (ichat1). Click Allow. Next to Source. select WAN under interface. In the first box. enter an \*. Leave the second box empty. Next to Destination. select LAN under interface. Enter the IP Address of the

| D-Link<br>Building Networks for People | Air Plus G                         |                                     |                  |                          |                      |  |
|----------------------------------------|------------------------------------|-------------------------------------|------------------|--------------------------|----------------------|--|
|                                        |                                    | 802.1                               | 1g/2.4           | GHz Wireles              | s Router             |  |
| DI-524                                 | Home                               | Advanced                            | Tools            | Status                   | Help                 |  |
|                                        | Firewall Rules<br>Firewall Rules c | an be used to allow or              | deny traffic fro | im passing through th    | ne DI-624.           |  |
| Virtual Server                         | Rame ich                           | Enabled C Disabled                  | Clear            |                          |                      |  |
| Applications                           |                                    | Allow C Deny<br>face IP Range Start | IP Range En      | d Protocol Port R        | ange                 |  |
| Filters                                |                                    | N • 192.168.0.100                   |                  | UDP - 5060               | -                    |  |
|                                        |                                    | Always                              |                  |                          |                      |  |
| Firewall                               |                                    | From time 00 💌 : 0                  | • MA • 0         | to 00 💌 : 00 💌 .         | AM 💌                 |  |
|                                        |                                    | day Sun 💌 to                        |                  |                          | _                    |  |
| DMZ                                    |                                    |                                     |                  | 0                        | 30                   |  |
|                                        | Firewall Rules                     |                                     |                  |                          | Cancel Help          |  |
| Performance                            | Action Nat                         |                                     | Source           |                          | Protocol<br>ICMP.8   |  |
| renormance                             | I Allow Allo<br>I Denv Def         | write Ping WAN port                 | WAN,*            | LAN,192.168.0.1<br>LAN.* | ICMP,8 📝             |  |
|                                        | Allow Def                          |                                     | LAN.*            | LAN,"                    | IP (0),"<br>IP (0)," |  |

computer you are running iChat from.

Leave the second box empty. Under Protocol, select **UDP**. In the port range boxes, enter **5060** in the first box and leave the second box empty.

Click **Always** or set a schedule.

**Step 4** Click **Apply** and then **Continue**.

Step 5

Repeat steps 3 and 4 enter **ichat2** and open ports **16384-16403** (UDP).

| tworks for People |                | 802.                                        |                 | <b>Plus</b><br>GHz Wireles              | _                                 |
|-------------------|----------------|---------------------------------------------|-----------------|-----------------------------------------|-----------------------------------|
| 124               | Home           | Advanced                                    | Tools           | Status                                  | Help                              |
| alServer          |                | an be used to allow or                      | ,               | m passing through th                    | e DI-624.                         |
|                   | Name ich       |                                             | Clear           |                                         |                                   |
| licotions         | linte          | Allow C Deny<br>rface IP Range Start        | IP Range En     | d Protocol Port R:                      | inge                              |
| ilters            | Destination LA | N 192.168.0.100                             |                 | UDP - 1638                              | 1640                              |
| ewall             |                | Always<br>From time 00 • : 0<br>day Sun • t |                 | to 00 💌 : 00 💌 🗸                        | AM 💌                              |
| MZ                |                | day Sun 💽                                   | 01000           | 0                                       | 30                                |
|                   | Firewall Rules |                                             | 0               |                                         | Cancel Help                       |
| ormance           |                | me<br>ow to Ping WAN port<br>/ault          | Source<br>WAN,* | Destination<br>LAN,192.168.0.1<br>LAN,* | Protocol<br>ICMP,8 IP<br>IP (0),* |
|                   | Allow Det      | ault                                        | LAN,*           | **                                      | IP (0),*                          |

### How do I set up my DI-524 router to use iChat? -for Macintosh users-(continued)

For File Sharing: Step 1 Click on Advanced and then Virtual Server.

**Step 2** Check **Enabled** to activate entry.

**Step 3** Enter a name for your virtual server entry (ichat3).

**Step 4** Next to Private IP, enter the IP Address of the computer on your local network that you want to allow the incoming service to.

**Step 5** Select **TCP** for Protocol Type.

Step 6 Enter 5190 next to Private Port and Public Port.

**Stsp 7** Click **Always** or configure a schedule.

Step 8 Click Apply and then Continue.

## *If using Mac OS X Firewall, you may need to temporarily turn off the firewall in the Sharing preference pane on both computers.*

To use the Mac OS X Firewall, you must open the same ports as in the router:

- Step 1 Choose Apple menu > System Preferences.
- Step 2 Choose View > Sharing.
- Step 3 Click the Firewall tab.
- Step 4 Click New.
- **Step 5** Choose **Other** from the Port Name pop-up menu.
- **Step 6** In the Port Number, Range or Series field, type in: **5060**, **16384-16403**.
- Step 7 In the Description field type in: iChat AV
- Step 8 Click OK.

| © Enabled C Disabled<br>Name ichet3 Ctear<br>Private IP 192.168.0.100<br>Protocol Type TCP ▼                                                               |           |
|----------------------------------------------------------------------------------------------------|-----------|
| Virtual Server is used to allow Internet users access to LAN services  © Enabled C Disabled Name Cher3 Clear  Private IP 1192.168.0.100  Protocol Type TCP | -         |
| © Enabled C Disabled     Name ichet3     Clear     Private IP 192.168.0.100     Protocol Type TCP                                                          | i.        |
| Protocol Type TCP -                                                                                                    |           |
| ilters Private Port 5190                                                                                                    |           |
| Public Port 5190                                                                                                    |           |
| C From time 00 • : 00 • AM • to 00 • :                                                                                                    | 00 ¥ AM ¥ |
| DMZ day Sun 💌 to Sun 💌                                                                                                    |           |
| formance Virtual Servers List                                                                                                    | 🤣 🥝       |
| Name Private IP Protocol                                                                                                    | Schedule  |
| Virtual Server FTP 0.0.0.0 TCP 21/21<br>Virtual Server HTTP 0.0.0.0 TCP 80/80                                                                              | always 🛃  |

How do I send or receive a file via iChat when the Mac OSX firewall is active? -for Macintosh users- Mac OS X 10.2 and later

The following information is from the online Macintosh AppleCare knowledge base:

"iChat cannot send or receive a file when the Mac OS X firewall is active in its default state. If you have opened the AIM port, you may be able to receive a file but not send them.

In its default state, the Mac OS X firewall blocks file transfers using iChat or America Online AIM software. If either the sender or receiver has turned on the Mac OS X firewall, the transfer may be blocked.

The simplest workaround is to temporarily turn off the firewall in the Sharing preference pane on both computers. This is required for the sender. However, the receiver may keep the firewall on if the AIM port is open. To open the AIM port:

**Step 1** Choose Apple menu > System Preferences.

Step 2 Choose View > Sharing.

**Step 3** Click the Firewall tab.

Step 4 Click New.

**Step 5** Choose AOL IM from the Port Name pop-up menu. The number 5190 should already be filled in for you.

Step 6 Click OK.

If you do not want to turn off the firewall at the sending computer, a different file sharing service may be used instead of iChat. The types of file sharing available in Mac OS X are outlined in technical document 106461, "Mac OS X: File Sharing" in the *AppleCare Knowledge base* online.

Note: If you use a file sharing service when the firewall is turned on, be sure to click the Firewall tab and select the service you have chosen in the "Allow" list. If you do not do this, the firewall will also block the file sharing service. "

## What is NAT?

NAT stands for **Network Address Translator**. It is proposed and described in RFC-1631 and is used for solving the IP Address depletion problem. Basically, each NAT box has a table consisting of pairs of local IP Addresses and globally unique addresses, by which the box can "translate" the local IP Addresses to global address and vice versa. Simply put, it is a method of connecting multiple computers to the Internet (or any other IP network) using one IP Address.

D-Link's broadband routers (ie: DI-524) support NAT. With proper configuration, multiple users can access the Internet using a single account via the NAT device.

For more information on RFC-1631: The IP Network Address Translator (NAT), visit http://www.faqs.org/rfcs/rfc1631.html

## **Technical Support**

You can find software updates and user documentation on the D-Link website.

D-Link provides free technical support for customers within the United States and within Canada for the duration of the warranty period on this product.

U.S. and Canadian customers can contact D-Link technical support through our web site, or by phone.

## Tech Support for customers within the United States:

**D-Link Technical Support over the Telephone:** (877) 453-5465 24 hours a day, seven days a week.

**D-Link Technical Support over the Internet:** http://support.dlink.com email:support@dlink.com

## Tech Support for customers within Canada:

**D-Link Technical Support over the Telephone:** (800) 361-5265 Monday to Friday 8:30am to 9:00pm EST

D-Link Technical Support over the Internet:

http://support.dlink.ca email:support@dlink.ca

When contacting technical support, please provide the following information:

- Serial number of the unit
- Model number or product name
- Software type and version number

## Warranty and Registration (USA only)

Subject to the terms and conditions set forth herein, D-Link Systems, Inc. ("D-Link") provides this Limited warranty for its product only to the person or entity that originally purchased the product from:

- D-Link or its authorized reseller or distributor and
- Products purchased and delivered within the fifty states of the United States, the District of Columbia, U.S. Possessions or Protectorates, U.S. Military Installations, addresses with an APO or FPO.

*Limited Warranty:* D-Link warrants that the hardware portion of the D-Link products described below will be free from material defects in workmanship and materials from the date of original retail purchase of the product, for the period set forth below applicable to the product type ("Warranty Period"), except as otherwise stated herein.

3-Year Limited Warranty for the Product(s) is defined as follows:

- Hardware (excluding power supplies and fans) Three (3) Years
- Power Supplies and Fans One (1) Year
- Spare parts and spare kits Ninety (90) days

D-Link's sole obligation shall be to repair or replace the defective Hardware during the Warranty Period at no charge to the original owner or to refund at D-Link's sole discretion. Such repair or replacement will be rendered by D-Link at an Authorized D-Link Service Office. The replacement Hardware need not be new or have an identical make, model or part. D-Link may in its sole discretion replace the defective Hardware (or any part thereof) with any reconditioned product that D-Link reasonably determines is substantially equivalent (or superior) in all material respects to the defective Hardware. Repaired or replacement Hardware will be warranted for the remainder of the original Warranty Period from the date of original retail purchase. If a material defect is incapable of correction, or if D-Link determines in its sole discretion that it is not practical to repair or replace the defective Hardware, the price paid by the original purchaser for the defective Hardware will be refunded by D-Link upon return to D-Link of the defective Hardware. All Hardware (or part thereof) that is replaced by D-Link, or for which the purchase price is refunded, shall become the property of D-Link upon refurned.

Limited Software Warranty: D-Link warrants that the software portion of the product ("Software") will substantially conform to D-Link's then current functional specifications for the Software, as set forth in the applicable documentation, from the date of original retail purchase of the Software for a period of ninety (90) days ("Warranty Period"), provided that the Software is properly installed on approved hardware and operated as contemplated in its documentation. D-Link further warrants that, during the Warranty Period, the magnetic media on which D-Link delivers the Software will be free of physical defects. D-Link's sole obligation shall be to replace the non-conforming Software (or defective media) with software that substantially conforms to D-Link's functional specifications for the Software or to refund at D-Link's sole discretion. Except as otherwise agreed by D-Link in writing, the replacement Software is provided only to the original licensee, and is subject to the terms and conditions of the license granted by D-Link for the Software. Software will be warranted for the remainder of the original Warranty Period from the date or original retail purchase. If a material non-conformance is incapable of correction, or if D-Link determines in its sole discretion that it is not practical to replace the nonconforming Software, the price paid by the original licensee for the non-conforming Software will be refunded by D-Link; provided that the non-conforming Software (and all copies thereof) is first returned to D-Link. The license granted respecting any Software for which a refund is given automatically terminates.

**Non-Applicability of Warranty:** The Limited Warranty provided hereunder for hardware and software of D-Link's products will not be applied to and does not cover any refurbished product and any product purchased through the inventory clearance or liquidation sale or other sales in which D-Link, the sellers, or the liquidators expressly disclaim their warranty obligation pertaining to the product and in that case, the product is being sold "As-Is" without any warranty whatsoever including, without limitation, the Limited Warranty as described herein, notwithstanding anything stated herein to the contrary.

**Submitting A Claim**: The customer shall return the product to the original purchase point based on its return policy. In case the return policy period has expired and the product is within warranty, the customer shall submit a claim to D-Link as outlined below:

- The customer must submit with the product as part of the claim a written description of the Hardware defect or Software nonconformance in sufficient detail to allow D-Link to confirm the same.
- The original product owner must obtain a Return Material Authorization ("RMA") number from the Authorized D-Link Service Office and, if requested, provide written proof of purchase of the product (such as a copy of the dated purchase invoice for the product) before the warranty service is provided.
- After an RMA number is issued, the defective product must be packaged securely in the
  original or other suitable shipping package to ensure that it will not be damaged in transit, and
  the RMA number must be prominently marked on the outside of the package. Do not include any
  manuals or accessories in the shipping package. D-Link will only replace the defective portion
  of the Product and will not ship back any accessories.
- The customer is responsible for all in-bound shipping charges to D-Link. No Cash on Delivery ("COD") is allowed. Products sent COD will either be rejected by D-Link or become the property of D-Link. Products shall be fully insured by the customer. D-Link will not be held responsible for any packages that are lost in transit to D-Link. The repaired or replaced packages will be shipped to the customer via UPS Ground or any common carrier selected by D-Link, with shipping charges prepaid. Expedited shipping is available if shipping charges are prepaid by the customer and upon request.
- Return Merchandise Ship-To Address

USA: 17595 Mt. Herrmann, Fountain Valley, CA 92708

Canada: 2180 Winston Park Drive, Oakville, ON, L6H 5W1 (Visit <u>http://www.dlink.ca</u> for detailed warranty information within Canada)

D-Link may reject or return any product that is not packaged and shipped in strict compliance with the foregoing requirements, or for which an RMA number is not visible from the outside of the package. The product owner agrees to pay D-Link's reasonable handling and return shipping charges for any product that is not packaged and shipped in accordance with the foregoing requirements, or that is determined by D-Link not to be defective or non-conforming.

What Is Not Covered: This limited warranty provided by D-Link does not cover: Products, if in D-Link's judgment, have been subjected to abuse, accident, alteration, modification, tampering, negligence, misuse, faulty installation, lack of reasonable care, repair or service in any way that is not contemplated in the documentation for the product, or if the model or serial number has been altered, tampered with, defaced or removed; Initial installation, installation and removal of the product for repair, and shipping costs; Operational adjustments covered in the operating manual for the product, and normal maintenance; Damage that occurs in shipment, due to act of God, failures due to power surge, and cosmetic damage; Any hardware, software, firmware or other products or services provided by anyone other than D-Link; Products that have been purchased from inventory clearance or liquidation sales or other sales in which D-Link, the sellers, or the liquidators expressly disclaim their warranty obligation pertaining to the product. Repair by anyone other than D-Link or an Authorized D-Link Service Office will void this Warranty.

**Disclaimer of Other Warranties:** EXCEPT FOR THE LIMITED WARRANTY SPECIFIED HEREIN, THE PRODUCT IS PROVIDED "AS-IS" WITHOUT ANY WARRANTY OF ANY KIND WHATSOEVER INCLUDING, WITHOUT LIMITATION, ANY WARRANTY OF MERCHANTABILITY, FITNESS FOR A PARTICULAR PURPOSE AND NON-INFRINGEMENT. IF ANY IMPLIED WARRANTY CANNOT BE DISCLAIMED IN ANY TERRITORY WHERE A PRODUCT IS SOLD, THE DURATION OF SUCH IMPLIED WARRANTY SHALL BE LIMITED TO NINETY (90) DAYS. EXCEPTAS EXPRESSLY COVERED UNDER THE LIMITED WARRANTY PROVIDED HEREIN, THE ENTIRE RISK AS TO THE QUALITY, SELECTION AND PERFORMANCE OF THE PRODUCT IS WITH THE PURCHASER OF THE PRODUCT.

Limitation of Liability: TO THE MAXIMUM EXTENT PERMITTED BY LAW, D-LINK IS NOT LIABLE UNDER ANY CONTRACT, NEGLIGENCE, STRICT LIABILITY OR OTHER LEGAL OR EQUITABLE THEORY FOR ANY LOSS OF USE OF THE PRODUCT, INCONVENIENCE OR DAMAGES OF ANY CHARACTER, WHETHER DIRECT, SPECIAL, INCIDENTAL OR CONSEQUENTIAL (INCLUDING, BUT NOT LIMITED TO, DAMAGES FOR LOSS OF GOODWILL, LOSS OF REVENUE OR PROFIT, WORK STOPPAGE, COMPUTER FAILURE OR MALFUNCTION, FAILURE OF OTHER EQUIPMENT OR COMPUTER PROGRAMS TO WHICH D-LINK'S PRODUCT IS CONNECTED WITH, LOSS OF INFORMATION OR DATA CONTAINED IN, STORED ON, OR INTEGRATED WITH ANY PRODUCT RETURNED TO D-LINK FOR WARRANTY SERVICE) RESULTING FROM THE USE OF THE PRODUCT, RELATING TO WARRANTY SERVICE, OR ARISING OUT OF ANY BREACH OF THIS LIMITED WARRANTY, EVEN IF D-LINK HAS BEEN ADVISED OF THE POSSIBILITY OF SUCH DAMAGES. THE SOLE REMEDY FOR A BREACH OF THE FOREGOING LIMITED WARRANTY IS REPAIR, REPLACEMENT OR REFUND OF THE DEFECTIVE OR NON-CONFORMING PRODUCT. THE MAXIMUM LIABILITY OF D-LINK UNDER THIS WARRANTY IS LIMITED TO THE PURCHASE PRICE OF THE PRODUCT COVERED BY THE WARRANTY. THE FOREGOING EXPRESS WRITTEN WARRANTIES AND REMEDIES ARE EXCLUSIVE AND ARE IN LIEU OF ANY OTHER WARRANTIES OR REMEDIES, EXPRESS, IMPLIED OR STATUTORY.

**Governing Law**: This Limited Warranty shall be governed by the laws of the State of California. Some states do not allow exclusion or limitation of incidental or consequential damages, or limitations on how long an implied warranty lasts, so the foregoing limitations and exclusions may not apply. This limited warranty provides specific legal rights and the product owner may also have other rights which vary from state to state.

**Trademarks:** D-Link is a registered trademark of D-Link Systems, Inc. Other trademarks or registered trademarks are the property of their respective manufacturers or owners.

**Copyright Statement:** No part of this publication or documentation accompanying this Product may be reproduced in any form or by any means or used to make any derivative such as translation, transformation, or adaptation without permission from D-Link Corporation/D-Link Systems, Inc., as stipulated by the United States Copyright Act of 1976. Contents are subject to change without prior notice. Copyright<sup>®</sup> 2002 by D-Link Corporation/D-Link Systems, Inc. All rights reserved.

**CE Mark Warning:** This is a Class B product. In a domestic environment, this product may cause radio interference, in which case the user may be required to take adequate measures.

**FCC Statement:** This equipment has been tested and found to comply with the limits for a Class B digital device, pursuant to part 15 of the FCC Rules. These limits are designed to provide reasonable protection against harmful interference in a residential installation. This equipment generates, uses, and can radiate radio frequency energy and, if not installed and used in accordance with the instructions, may cause harmful interference to radio communication. However, there is no guarantee that interference will not occur in a particular installation. If this equipment does cause harmful interference to radio or television reception, which can be determined by turning the equipment off and on, the user is encouraged to try to correct the interference by one or more of the following measures:

- Reorient or relocate the receiving antenna.
- Increase the separation between the equipment and receiver.
- Connect the equipment into an outlet on a circuit different from that to which the receiver is connected.
- Consult the dealer or an experienced radio/TV technician for help.

## For detailed warranty outside the United States, please contact corresponding local D-Link office.

#### FCC Caution:

The manufacturer is not responsible for any radio or TV interference caused by unauthorized modifications to this equipment; such modifications could void the user's authority to operate the equipment.

(1) The devices are restricted to indoor operations within the 5.15 to 5.25GHz range. (2) For this device to operate in the 5.15 to 5.25GHz range, the devices must use integral antennas.

This device complies with Part 15 of the FCC Rules. Operation is subject to the following two conditions: (1) This device may not cause harmful interference, and (2) this device must accept any interference received, including interference that may cause undesired operation.

#### IMPORTANT NOTE:

#### FCC Radiation Exposure Statement:

This equipment complies with FCC radiation exposure limits set forth for an uncontrolled environment. The antenna(s) used for this equipment must be installed to provide a separation distance of at least eight inches (20 cm) from all persons.

#### s

This equipment must not be operated in conjunction with any other antenna.

#### Register your D-Link product online at http://support.dlink.com/register/